# CD/USBレシーバー ファームウェア アップデート説明書

#### **はじめに**

- この説明書には、お客様によってCD/USBレシーバーファームウェアのアップデート 。を行うための手順や注意事項が記載されています
- ファームウェアのアップデート中にエラーが発生すると、CD/USBレシーバーが使用 できなくなる場合があります。以下の手順や注意事項などをよくお読みになってから、 。ファームウェアのアップデートを行なってください
- CD/USBレシーバーの基本的な操作方法については、各モデルの取扱説明書を参照し 。てください

# **対象のモデルとファームウェアバージョン**

このアップデータは、以下のファームウェアバージョンのモデルに対してアップデートを 行うことができます。

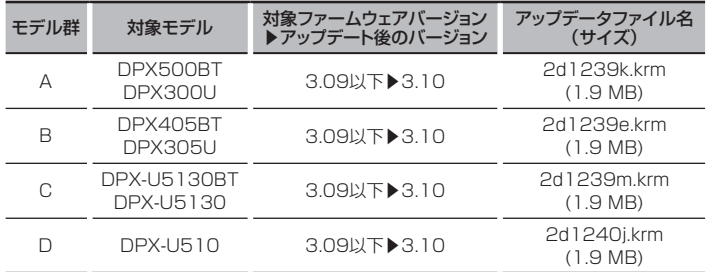

€≣∑

ファームウェアバージョンの確認方法は、後記の「ファームウェアバージョンの確認方 法|を参照してください。

## **ワークフロー**

- ステップ1 ファームウェアファイルをダウンロードして、USBメモリーにコピーしま す。
- ステップ2 ファームウェアーをアップデートします。
- 。レシーバーをリセットします

ステップ3 ファームウェアがアップデートされたことを確認します。

## **アップデート用メディアの作成**

。パソコンでアップデート用のメディアを作成します

1. アップデートするモデルに対応したアップデータをダウンロードします。

2. USBメモリーの一番上の階層にコピーします。

#### (≕}

- オーディオファイルが収録されているデバイスに、アップデータをコピーして使用する 。ことも可能です
- フォルダの中などにアップデータをコピーするとアップデートは行えません。
- アップデータのファイル名を変更するとアップデートは行えません。

## **ファームウェアバージョンの確認方法**

- 1 [SBC]ボタンを埋して"STANDBY"表示(スタンバイ状能)を選択します。
- 2. [AUDIO]ボタンを1秒以上押して、ファンクションモードにします。
- 3. コントロールノブを回して "INITIAL SET" と表示させ、コントロールノブを押します。
- 4. コントロールノブを回して "F/W UPDATE" と表示させ、コントロールノブを押しま
- す。"F/W UP"表示の右側に、現在のファームウェアバージョンが表示されます。

#### **注意事項**

- アップデート操作は、車を安全な場所に駐車して行ってください。また、バッテリー上 がりを防止するため、エンジンはかけた状態で行ってください。
- · アップデート中に車のエンジンやCD/USBレシーバーの電源を切らないでください。 アップデートが正常に行えなくなり、CD/USBレシーバーが使用できなくなる場合が 。あります

## **ファームウェアアップデート手順**

- 1「アップデート田メディアIをCD/USBLバルーバーに接続します。
- 2. オーディオファイルのプレイが開始されるか"NO MUSIC"と表示がされたら、ISRC1 ボタンを押して"STANDBY"表示(スタンバイ状態)を選択します。
- 3. [AUDIO]ボタンを1秒以上押して、ファンクションモードにします。
- 4. コントロールノブを回して "INITIAL SET" と表示させ、コントロールノブを押します。
- 5. コントロールノブを回して "F/W UPDATE" と表示させ、コントロールノブを押しま
- 。す 6 コントロールノブを押します。
- 7. コントロールノブを回して"YES"を選択し、コントロールノブを押します。 \*UPDATING"と表示され、アップデートが開始されます。アップデートは約60秒で 終了し、"COMPLETED"と表示されます。
- 8. リセットボタンを押します。
- 。ファームウェアのアップデートが完了します
- 9. 前記の「ファームウェアバージョンの確認方法」を参照して、ファームウェアバージョ 。ンが更新されていることを確認してください

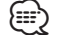

#### ・ "NO FILE"と表示された場合

- アップデータが一番上の階層にあるか確認してください。
- アップデータが、アップデートするモデルに対応したファイル名か確認してください。